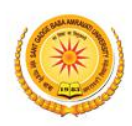

## **Guidelines to fill up the Application Form for Examination, Feb. 2019 of Sant Gadge Baba Amravati University Online Application (Academic session 2018-2019)**

What all do you need to complete the Online application process for Sant Gadge Baba Amravati University Online Application? As an applicant you would need the following:

- 1. Access to facilities of computer with internet connectivity, B/W printer and scanner.
- 2. A recent passport sized **Colour Photograph** (for scanning and uploading in "jpeg/jpg" format are allowed. File size of scanned photograph should not be more than 100KB).
- 3. Your **signature** using **Blue/Black** pen on white sheet (for scanning and uploading in "jpeg/jpg" format only. File size of scanned photograph should not be more than 100KB).

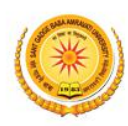

**Sant Gadge Baba Amravati University** Re-Accredited with "A" Grade by NAAC (Formerly known as Amravati University)

## **Steps to be followed for filling the online application**

Before proceeding to fill up the online application form, please ensure that you have the required details and scanned image files of your

- $\triangleright$  recent passport size colour photograph
- $\triangleright$  signature [as specified at above],

which will be needed at different stages of process. The entire process of filling online application form can be completed in six stages. The six stages are:

**How to complete Registration on the Sant Gadge Baba Amravati University Application Portal (**http://sgbau.ucanapply.com/smartexam/public/student**) for Online Process?**

Please click on **"Student tab"** given on the home page of the Online Portal (http://sgbau.ucanapply.com/smartexam/public/student). Screenshot as bellow.

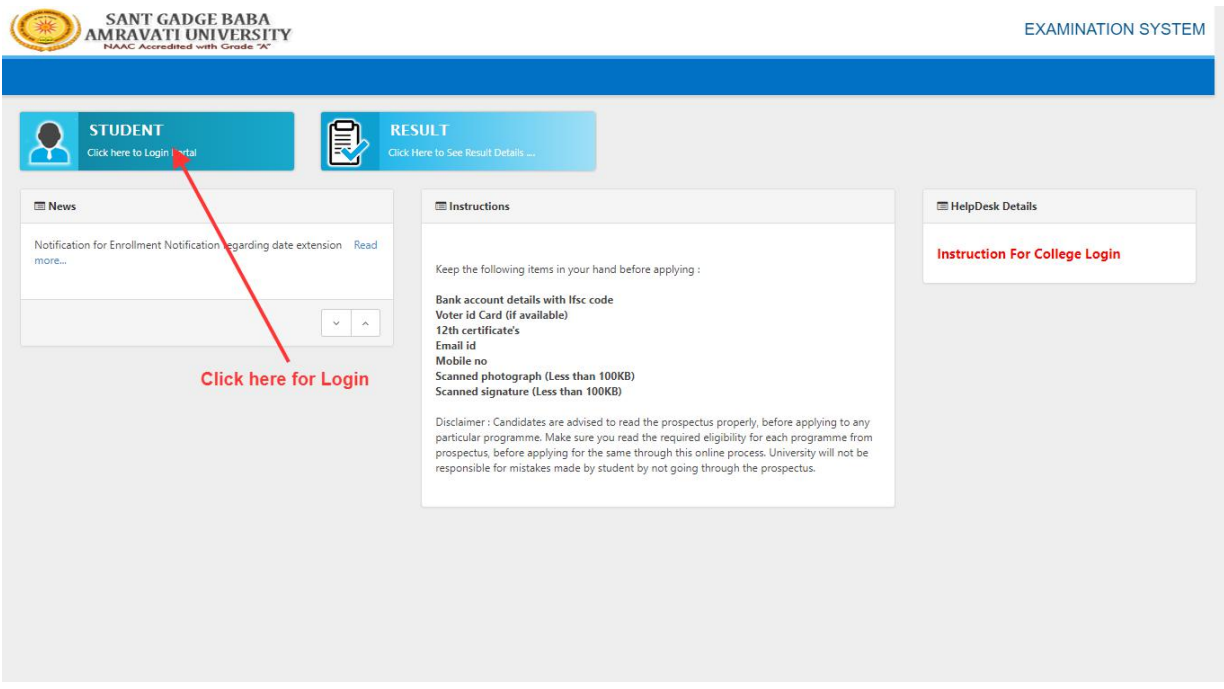

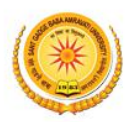

**Sant Gadge Baba Amravati University** Re-Accredited with "A" Grade by NAAC (Formerly known as Amravati University)

On clicking the '**STUDENT TAB**' login pop up will open. Now insert the **User Name or PRN** Number and password, click on 'Submit'. The Screenshot is as bellow.

**Note : Please use your PRN Number as your Username and Password .**

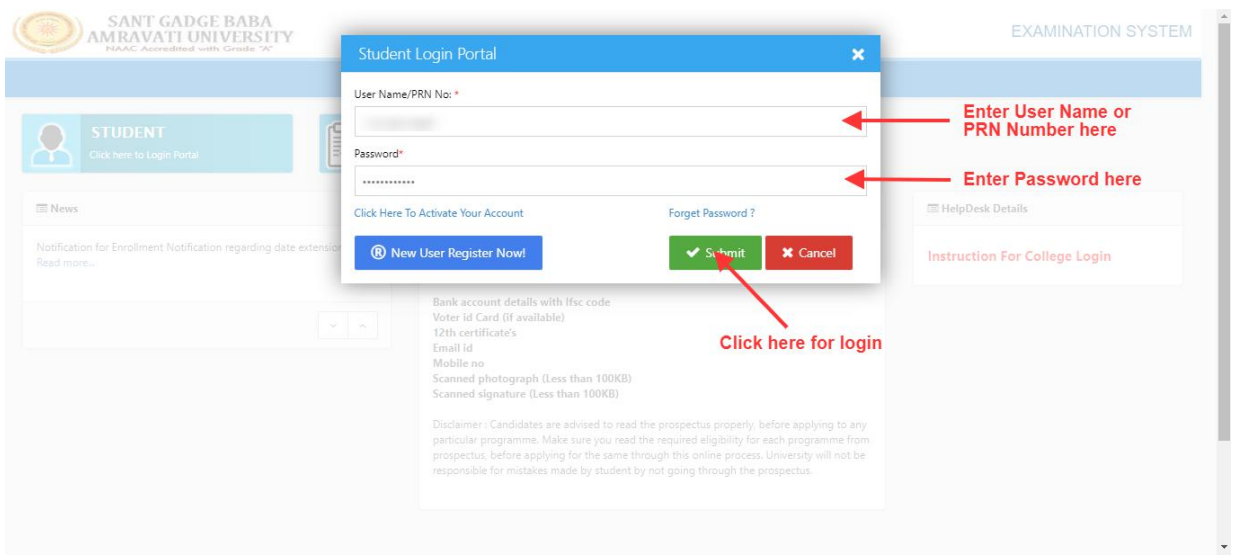

After Login, you will get the **Dashboard** page, On that page click on **'EXAM FORM'** button, Then the **Status of Exam form** page will open. The Screenshot is as bellow.

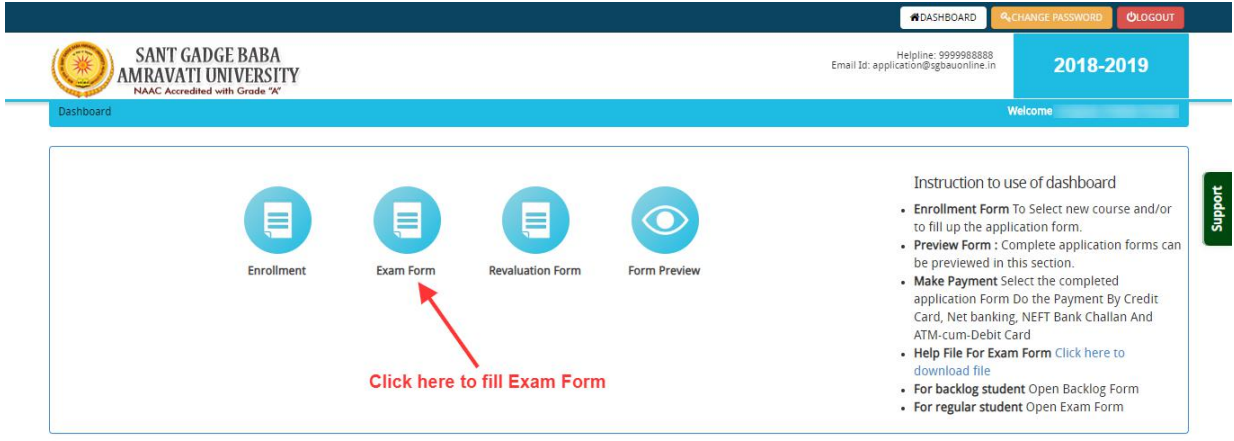

For the best view use Mozilla Firefox, Google Chrome browser

Copyright @ 2019, S.G.B.A. University, Amravati. All right reserved.

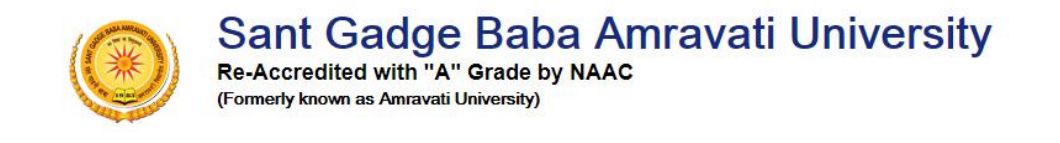

At the page **Status of Exam form** Click on Edit/View button then the Status page will appear as shown in screenshot bellow.

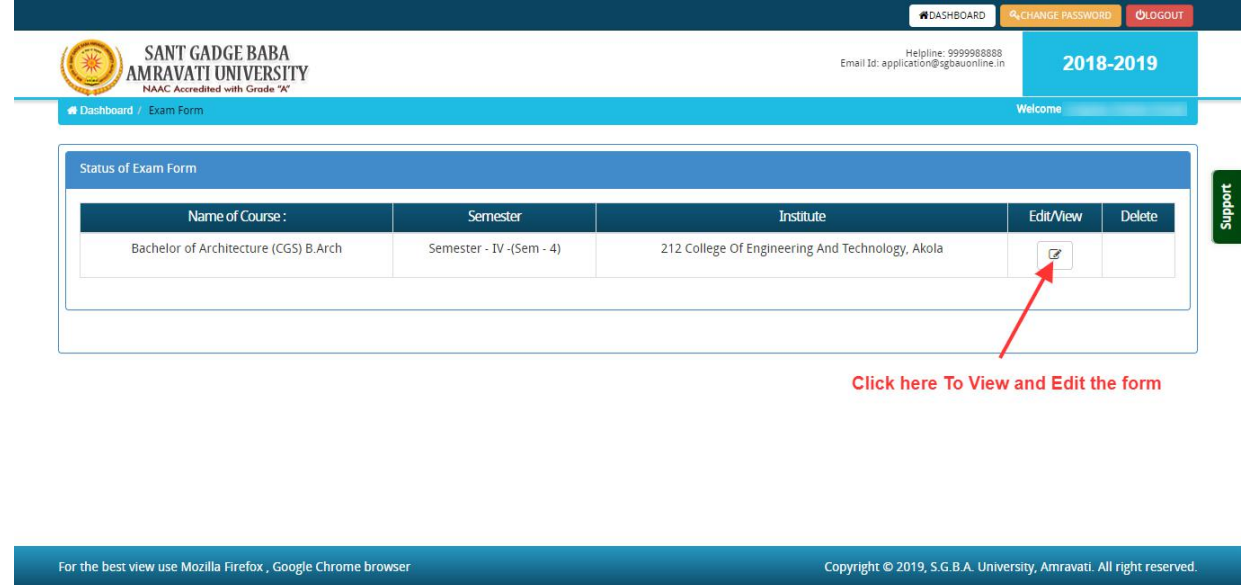

Now in the Application Status page Click on **Application Detail** Button at the left menu, as shown in screenshot bellow.

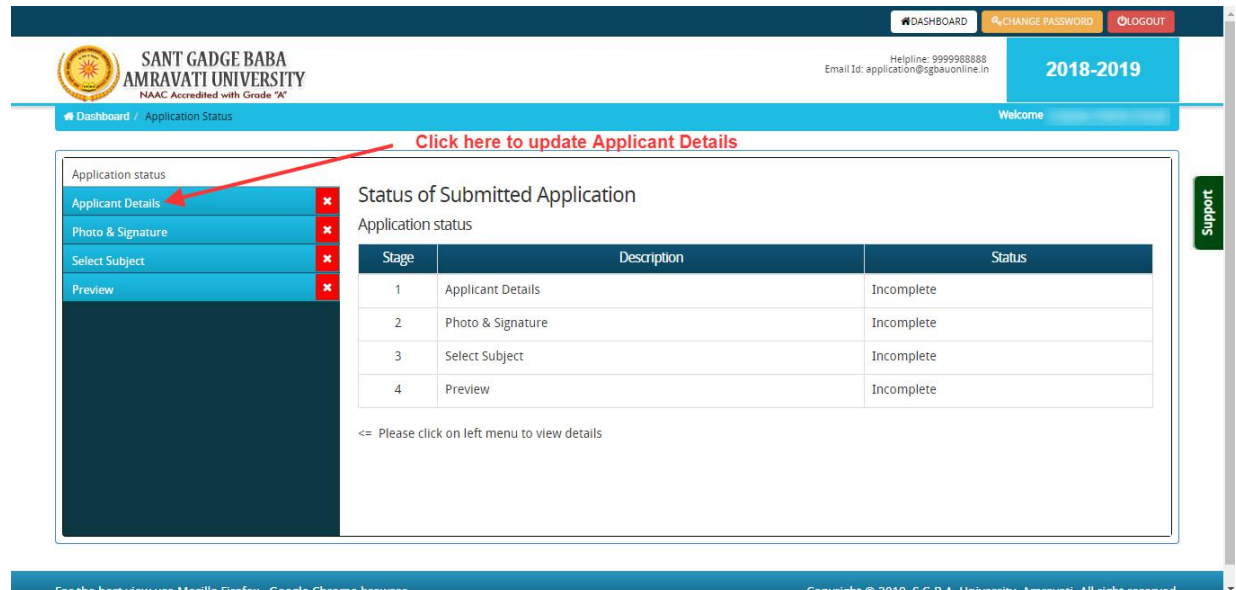

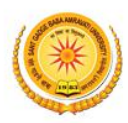

After clicking on **Application Details**, fill all the mandatory details step by step, and finally click on **Save and Continue** . As shown below.

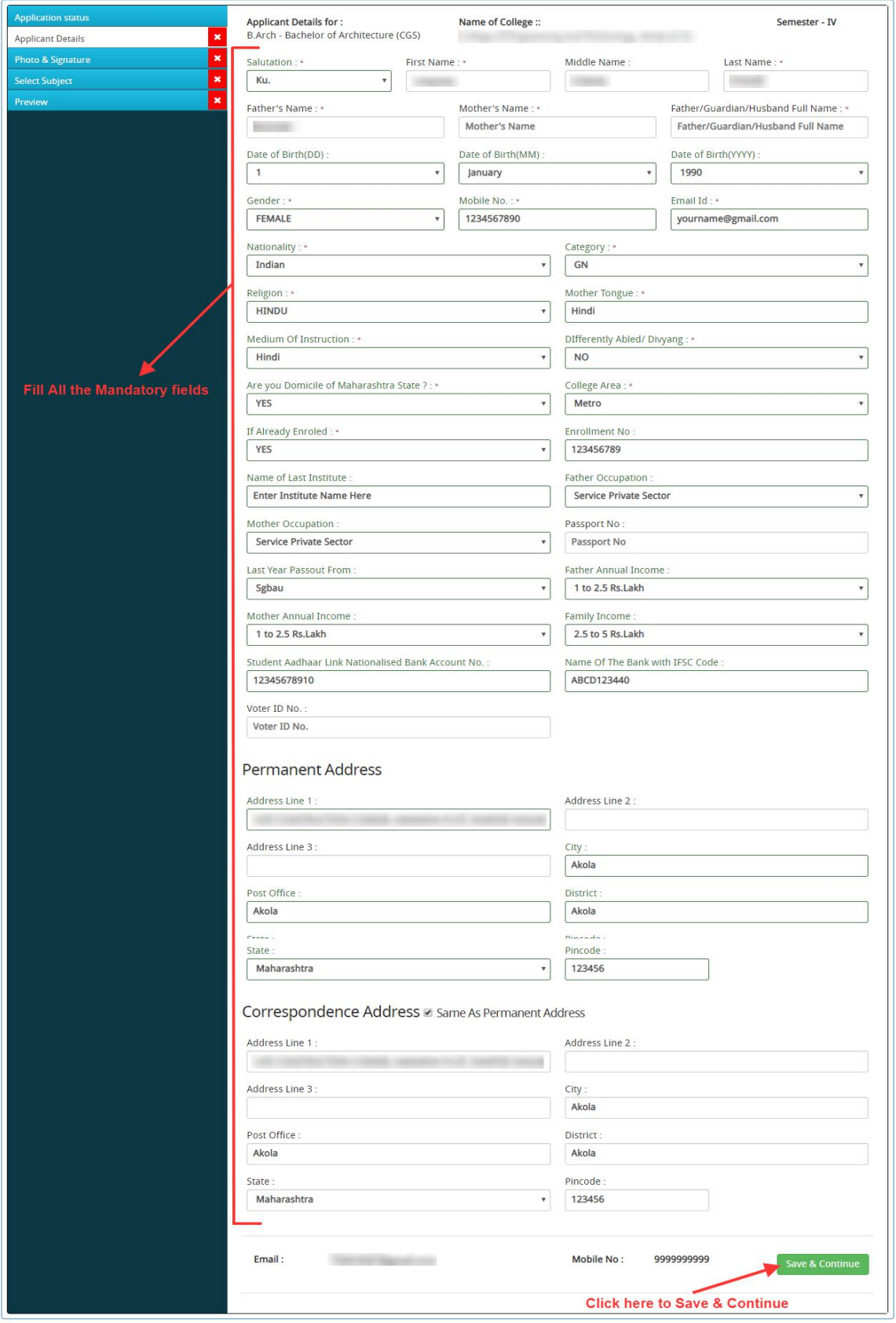

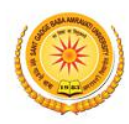

Now upload scanned image file of your passport size **Photograph** and **Signature.** And click on **Save and proceed** button**.** Screenshot as bellow.

**Note :** The Photo size should be minimum height 250px and width 200px and signature size should be minimum height  $300px$  and width  $100px$ , with  $100dpi$  resolution. Only and only JPEG/JPG file accept.

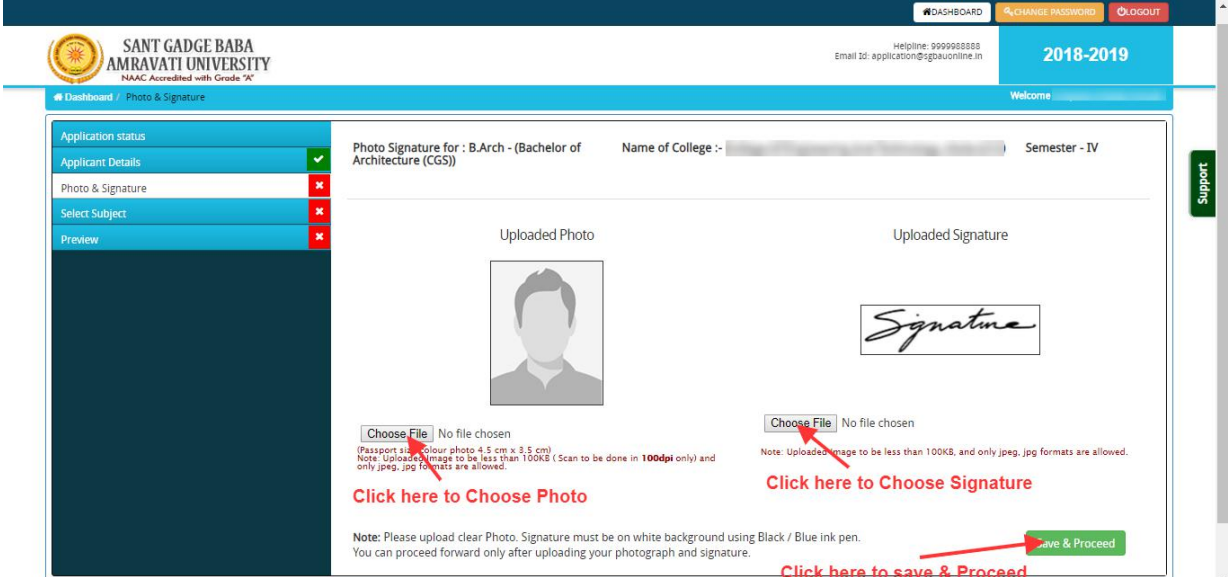

Now on Subject Selection page select the **Subject Combination** and **Compulsory Paper** and click on **Save** button.

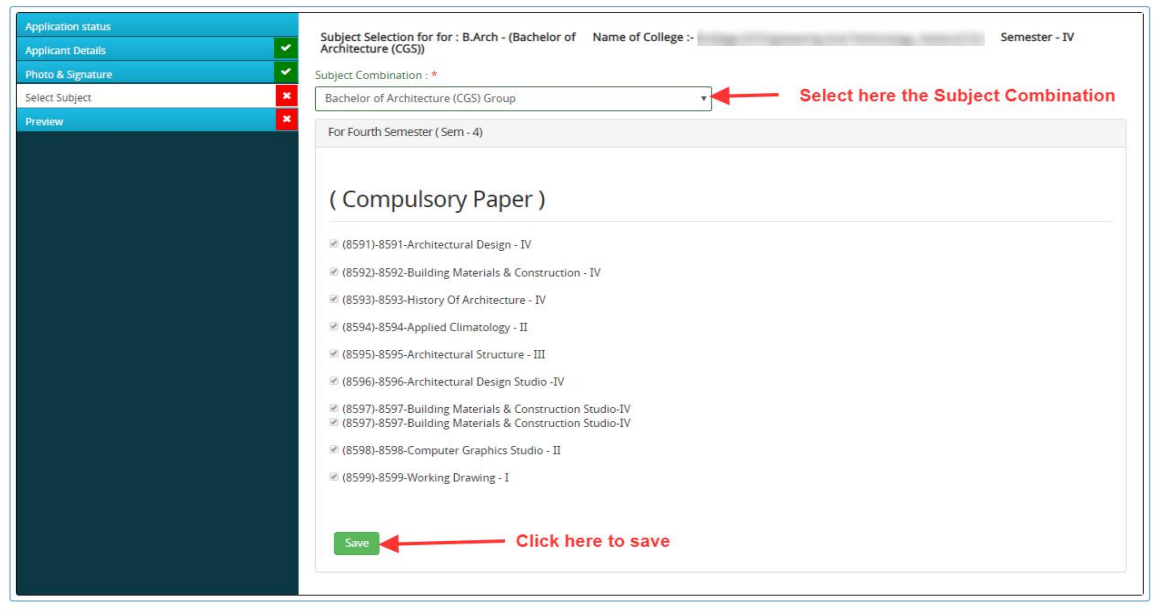

**E** 2019 S.G.R.A. Holversity Amravati, All right re

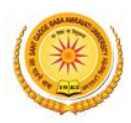

Now the Form preview page will show.At the bottom **check the confirmation** and click on **Confirm & Submit** button. Screenshot as bellow.

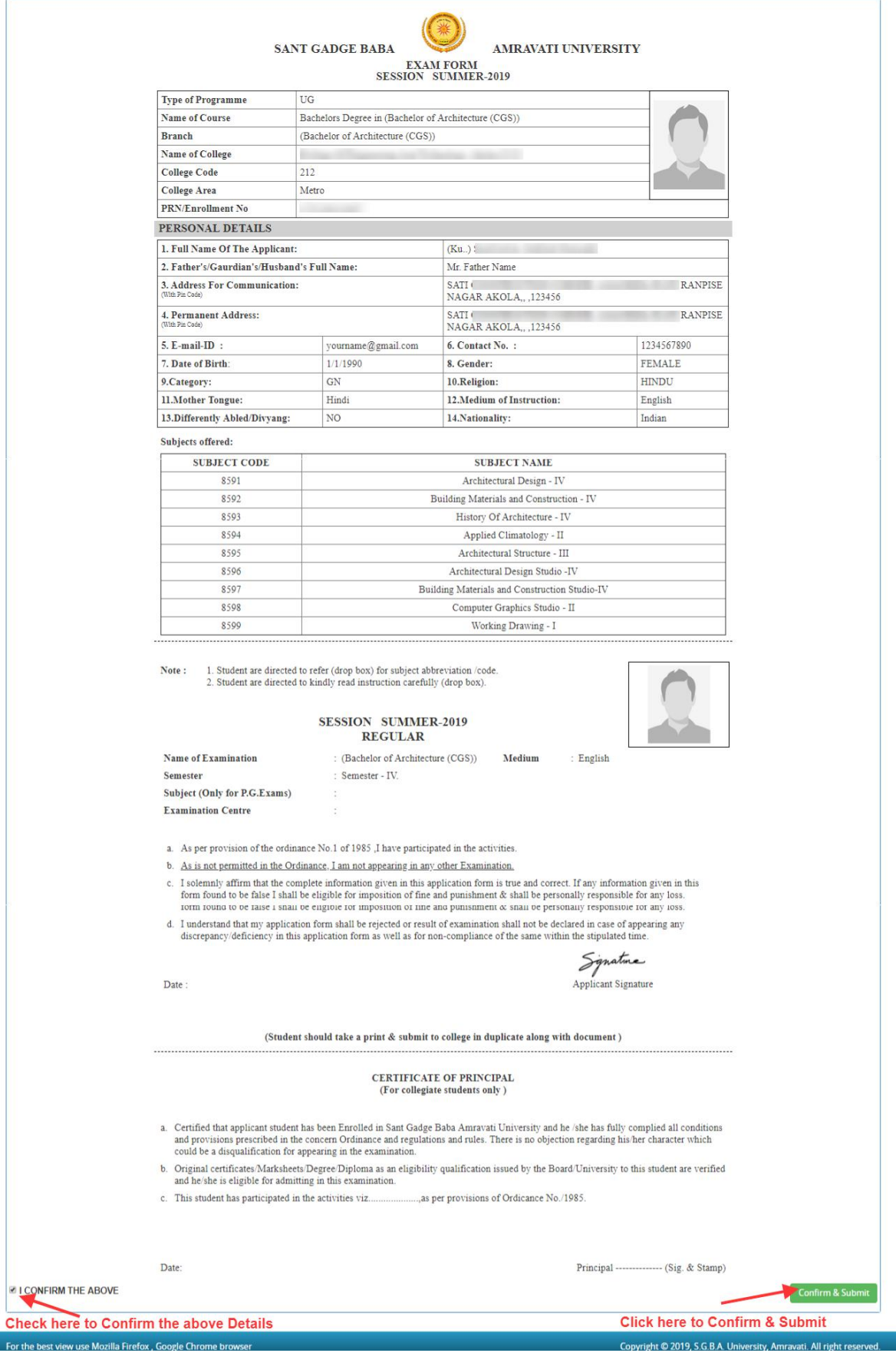

![](_page_7_Picture_0.jpeg)

## Now to print the form Click on **PRINT** button at the bottom of the form, shown as bellow.

![](_page_7_Picture_47.jpeg)

![](_page_8_Picture_0.jpeg)

Finally after printout you may logout your panel on clicking on top right red colour "**Logout**" button, as shown bellow screen shot.

![](_page_8_Picture_79.jpeg)

*Online Support Services Sant Gadge Baba Amravati University Admission Portal*